※令和5年度中に教務システムが更新されます。更新後は、本説明書も変更になります。 新システム用の説明書は追って周知します。

★ "Dream Campus"は、Web (インターネットに接続されたパソコン・携帯電話)から 授業の履修登録や、休講・補講などの情報、大学からのお知らせ等を確認するためのシス テムです。

★休講・補講などの情報は、大学が貸与する香川大学 mail アドレスに自動転送されます。 また、学生本人が希望する他のアドレスを転送先に追加することもできます(9ページ 参照)。香川大学では、大学生活上のメイン・アドレスとして香川大学 mail アドレスの 利用を推奨しています。詳しくは、香川大学情報メディアセンターのホームページをご 覧ください。

【情報メディアセンターHP(香川大学 mail)】

https://www.itc.kagawa-u.ac.jp/service/gakuseims365/kagawa-u

#### (注)定期メンテナンスのため、AM3:00~7:00はシステムの運用を停止します。

#### 【 主な機能 】

- ・ みなさん1人1人のページがあり、学内及び学外(スマートフォン、自宅など)のネットワーク から、履修登録を行うことができます。
- ・ 休講、補講、講義連絡等の情報が香川大学 mail アドレスに自動転送されます。 また、香川大学 mail 以外のご希望のアドレスを転送先に追加することも可能です。

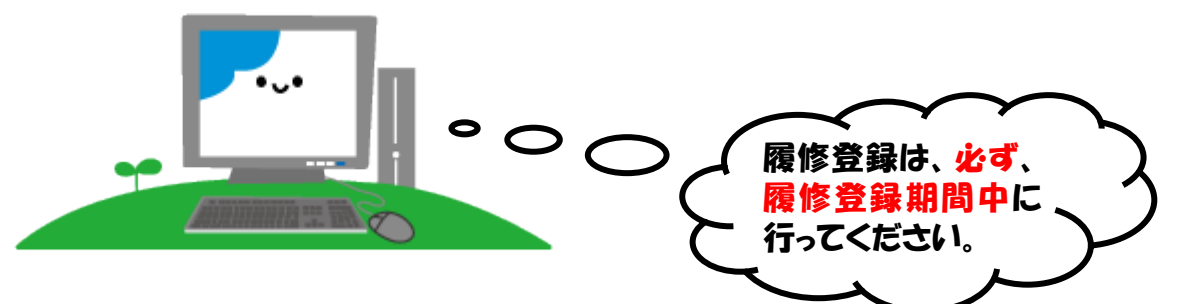

## 【 アクセス方法 】

・ 香川大学ホームページからアクセスしてください。

「トップ画面」→「学生生活・就職」→「授業、履修」→「履修登録(教務システム(Dream Campus))」 (教務システムURL: http://www.kagawa-u.ac.jp/campus-life/about-class/system/#1)

※教務システム URL の QR コードはこちら→

## 【 パスワード 】

香大ID用パスワードをご利用ください。

#### \*香大ID用パスワード\*

入学式後のガイダンス等で学生証が入った封筒に「パスワード通知書」を同封して配付します。 学内の専用パソコンを使用する際に入力するものと同じです。

パスワードをお忘れの方は、下記所属学部の窓口に学生証を持ってお越しください。電話・メール 等でのお問い合わせにはお答えできません。パスワードは各自の責任において大切に管理しましょう。

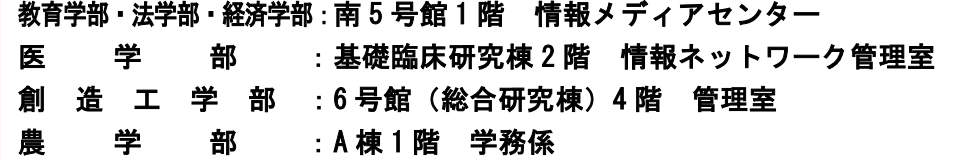

## ◆ システムにログインしましょう

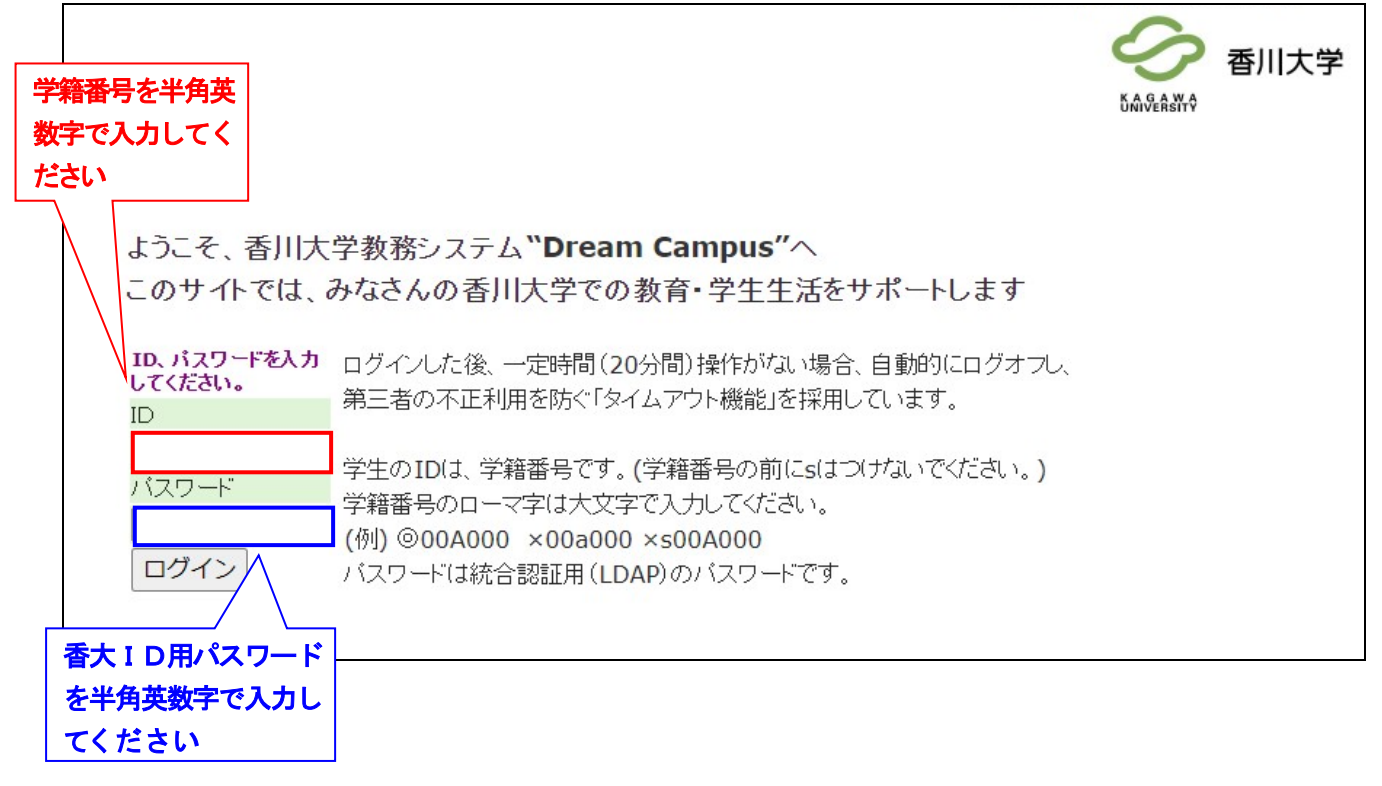

1ページのアクセス方法の順に進んでいくと、上の画面が現れます。 ここで、学籍番号と香大ID用パスワード※ を入力してください。

- ※ 香大ID用パスワードは、入学式後のガイダンス等で学生証が入った封筒に「パスワード通知書」 を同封して配付します。学内の専用パソコンを使用する際に入力するものと同じです。
- ※ パスワードをお忘れの方は、1ページに記載している窓口へお越しください。電話・メール等で のお問い合わせにはお答えできません。

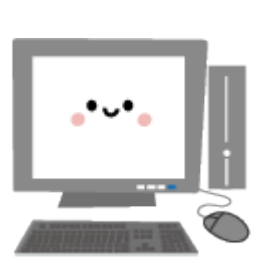

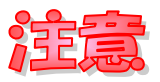

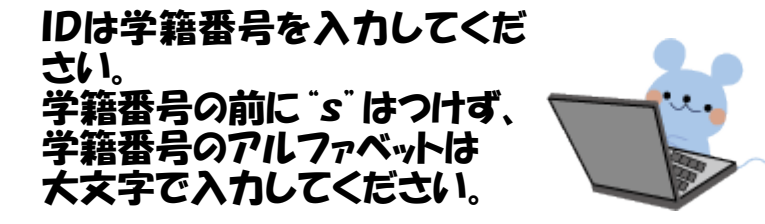

an tala an tala an tala an tala

an ta ba an ta ba an ta ba an ta ba

ID・パスワードが認証されると、トップページ表示前に通知用ページが表示されます。 通知文を確認後、ボタンを押すと次の画面(自分のページ)が表示されます。

## ◆ 自分のページに進んで、履修登録をしましょう

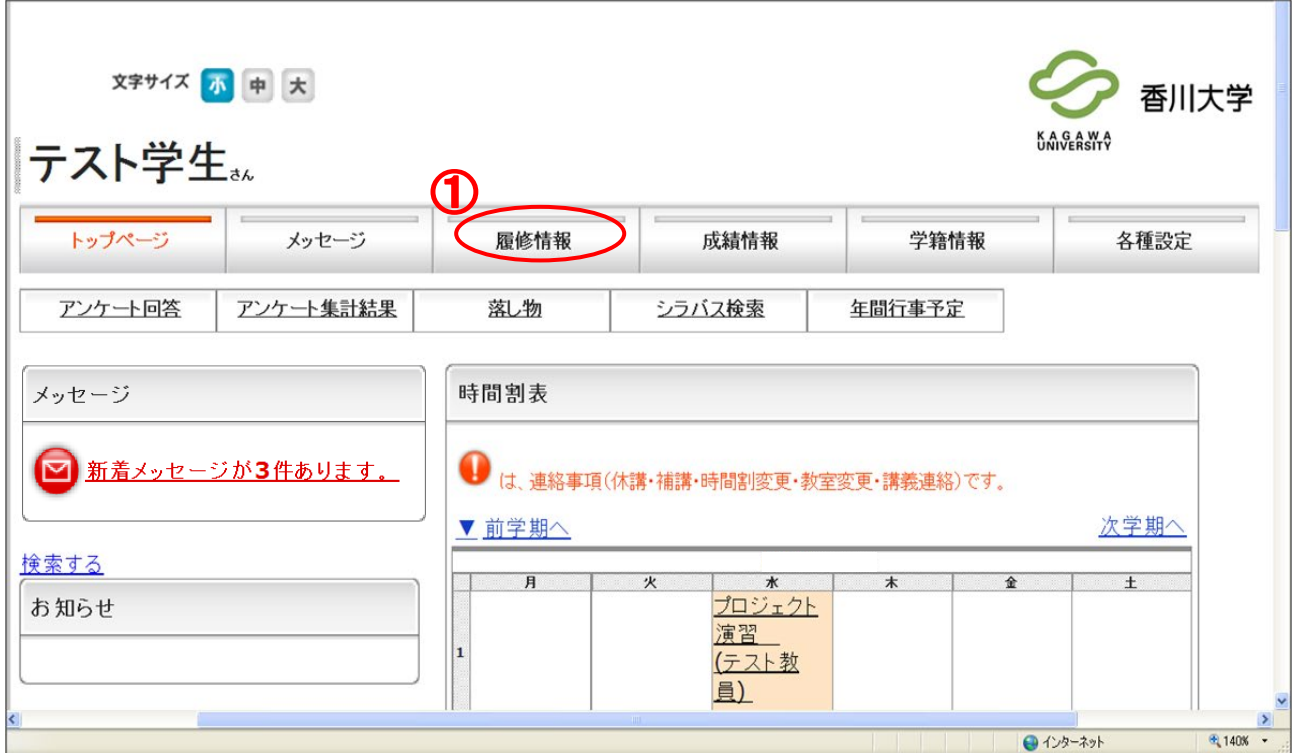

ここでは、履修登録を中心にサイトの利用方法を説明します。

## 履修登録方法

- ① 画面中程の履修情報をクリックしてください。
- ② 次の画面で履修登録ボタンをクリックしてください。
- ③ 次のページの本人・保護者情報の確認画面が出てきます。 履修登録を行う前に登録内容を確認し、変更がある場合は内容を更新してください。

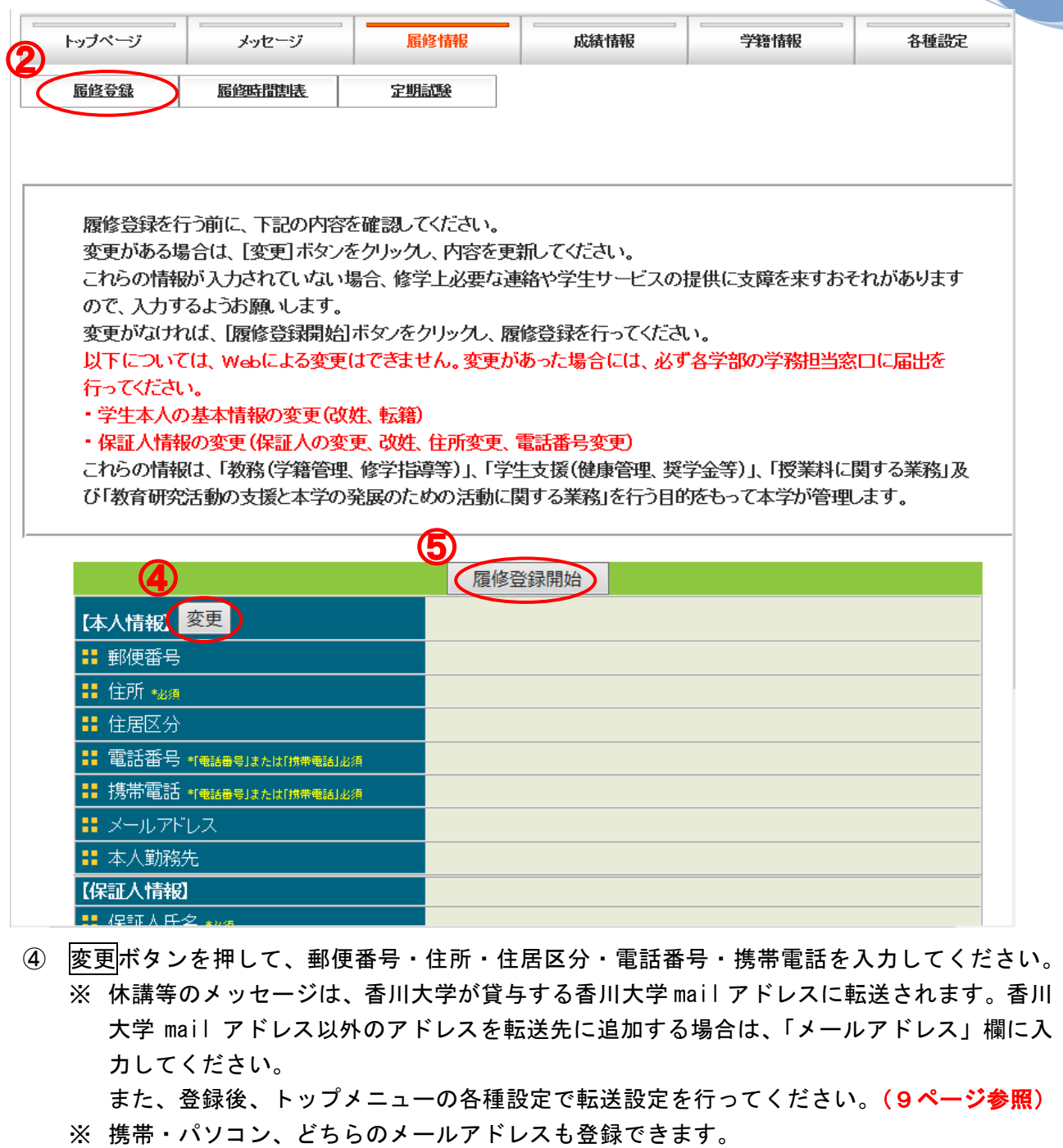

⑤ 住所等を入力した後に、画面中央の履修登録開始のボタンを押してください。 変更がない場合も、履修登録開始ボタンをクリックし、履修登録を行ってください。

 $\overline{a}$ 

住所・電話番号等が入力されていない場合、修学上必要な連絡や災害発生時の緊急連絡、その 他本学からの重要なお知らせなど学生サービスの提供に支障を来すおそれがありますので、必 ず入力するようお願いします。 「本人住所」、「本人電話番号または携帯番号」が入力されてない場合は、履修登録へ進めま せん。(新入生の【保証人情報】は、後日、大学で一括登録します) なお、以下については、Webによる変更はできません。変更があった場合には、必ず所属学部 の学務担当窓口に届出を行ってください。 ・ 学生本人の基本情報の変更(改姓、転籍) ・ 保証人情報の変更(保証人の変更、改姓、住所変更、電話番号変更)

⑥ 履修登録開始ボタンを押すと、下の画面が現れます。

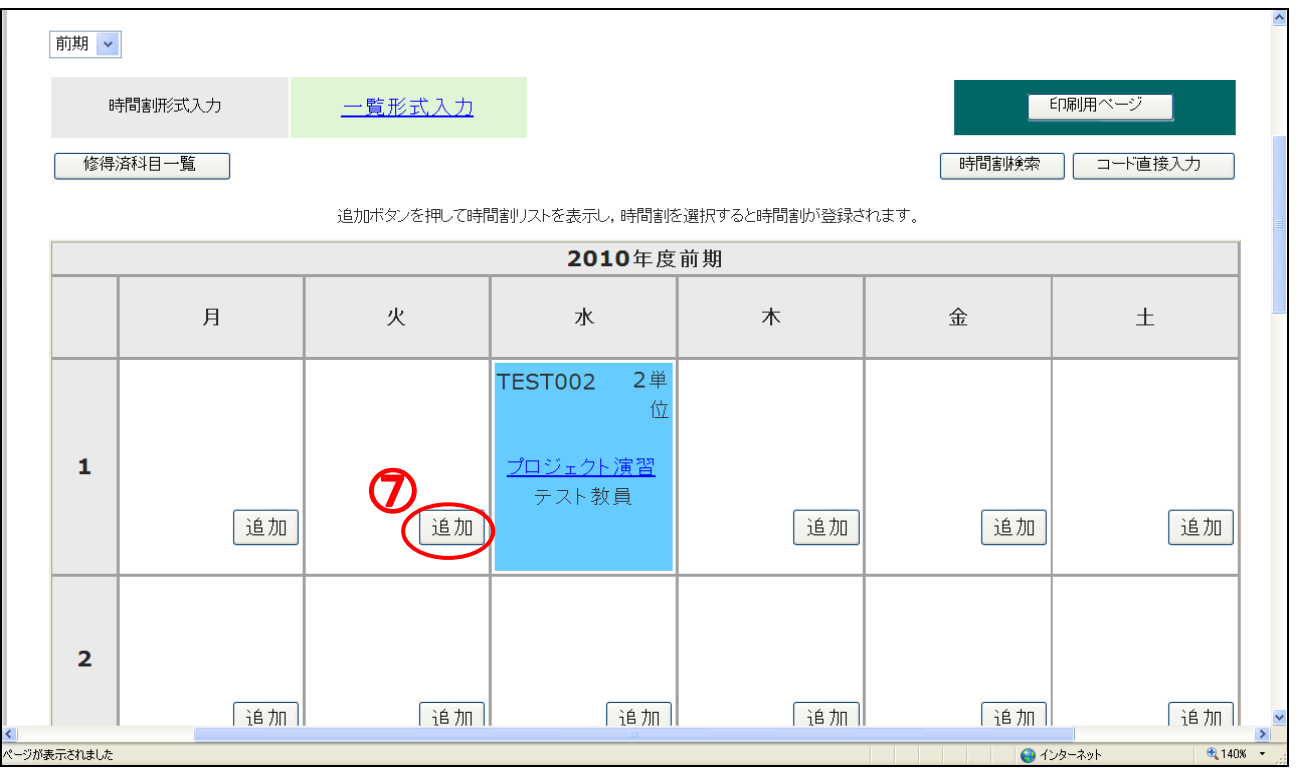

- ⑦ 各曜日・時限の枠内にある追加のボタンを押して履修したい科目を選択します。
- ⑧ 知プラ e 科目は、各曜日・時限の表の下にある集中・時間外の枠内にある追加のボタンを押 して履修したい科目を選択します。
- ⑨ 追加ボタンを押すと、下のウインドウが開きます。 (注1) 「登録期間外」の科目は、別の履修登録期間に登録可能となるため選択できません。

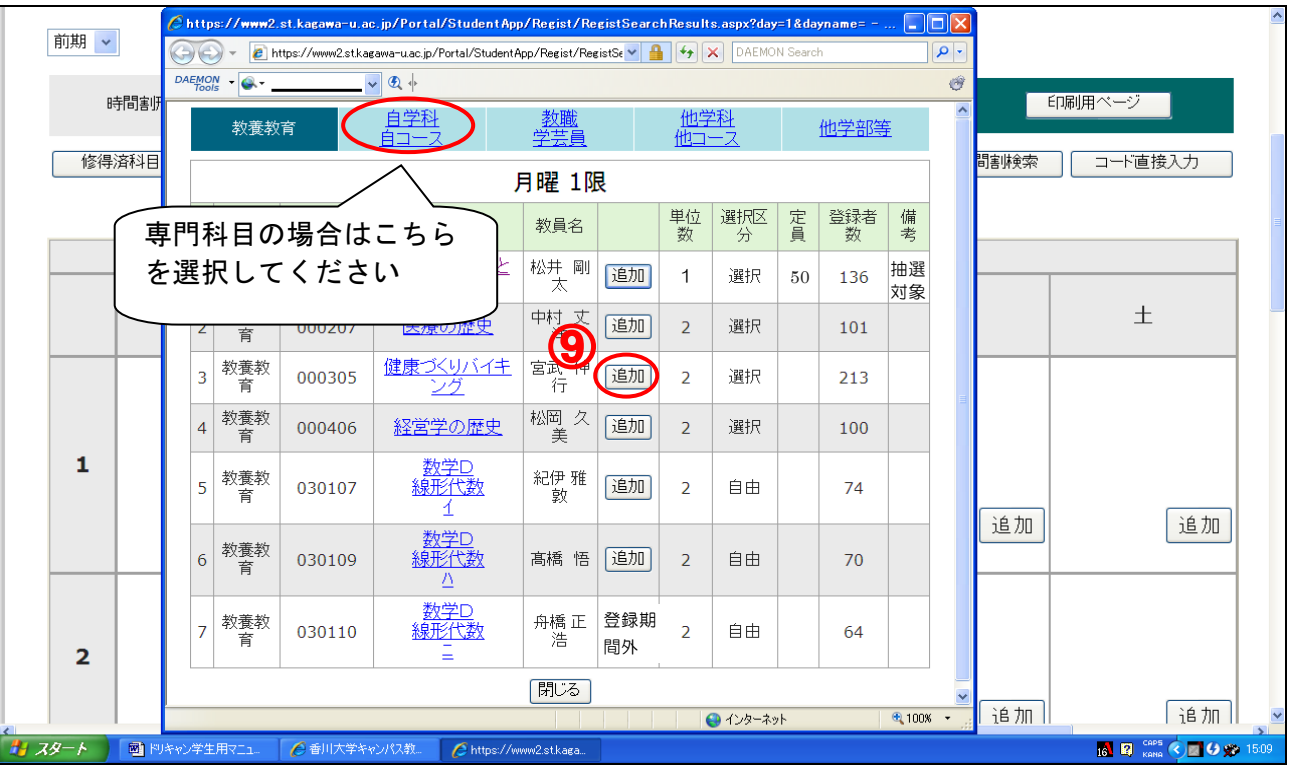

- ⑩ 新しく開いたウインドウから、履修したい授業科目を選んで、科目の追加ボタンを押します。 (注1) 科目名を押すと、シラバスを見ることができます。
	- (注2) 専門科目等は、上の自学科自コース等を選択します。
	- (注3) 他学部開設科目については、システムによる履修登録はできません。(ただし、法・ 経済学部間のみ可。)各学部の指定する期間中に、所属学部の学務担当窓口で申請し てください。
- ⑪ 全学共通科目の学問への扉、ライフデザイン、健康・スポーツ、主題科目、学問基礎科目、広 範教養教育科目、高度教養教育科目は、定員が超過した場合システムの抽選により履修者を決 定します。
	- 抽選対象科目は、備考欄に「抽選対象」と表示されています。
	- 抽選対象科目は、同曜日・同時間帯に、第 1 から第 3 希望まで登録することができます。
	- (注1) 全学共通科目の抽選対象ではない科目や各学部の専門科目は、同曜日・同時間帯に 1つの科目しか登録できません。

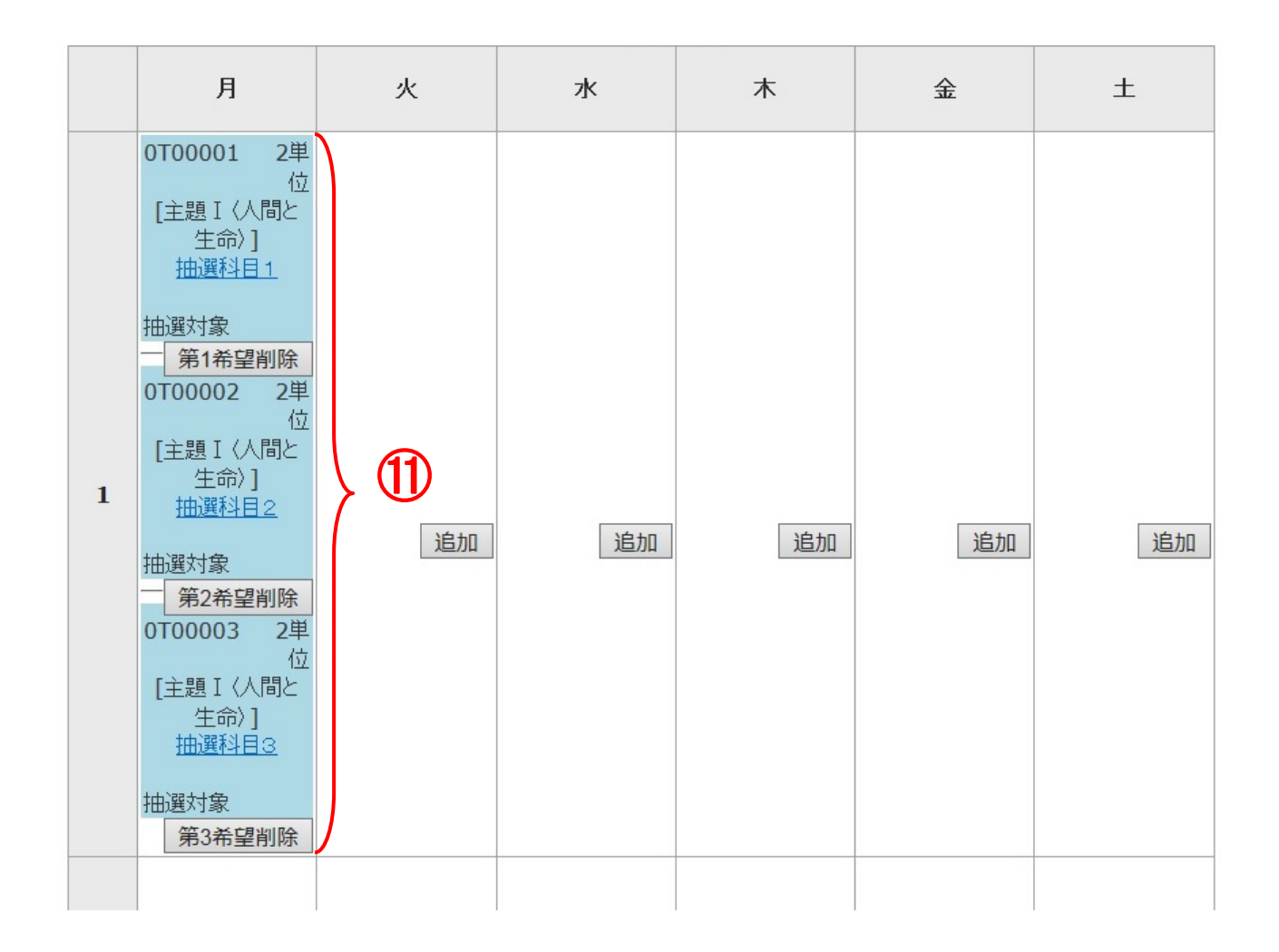

- ⑫ 必要な科目をすべて追加し、時間割に表示されると履修登録は終わりです。
- 13 登録した時間割は、必ず印刷用ページボタンをクリックして印刷し、登録内容に誤りがないか 確認のうえ保管してください。

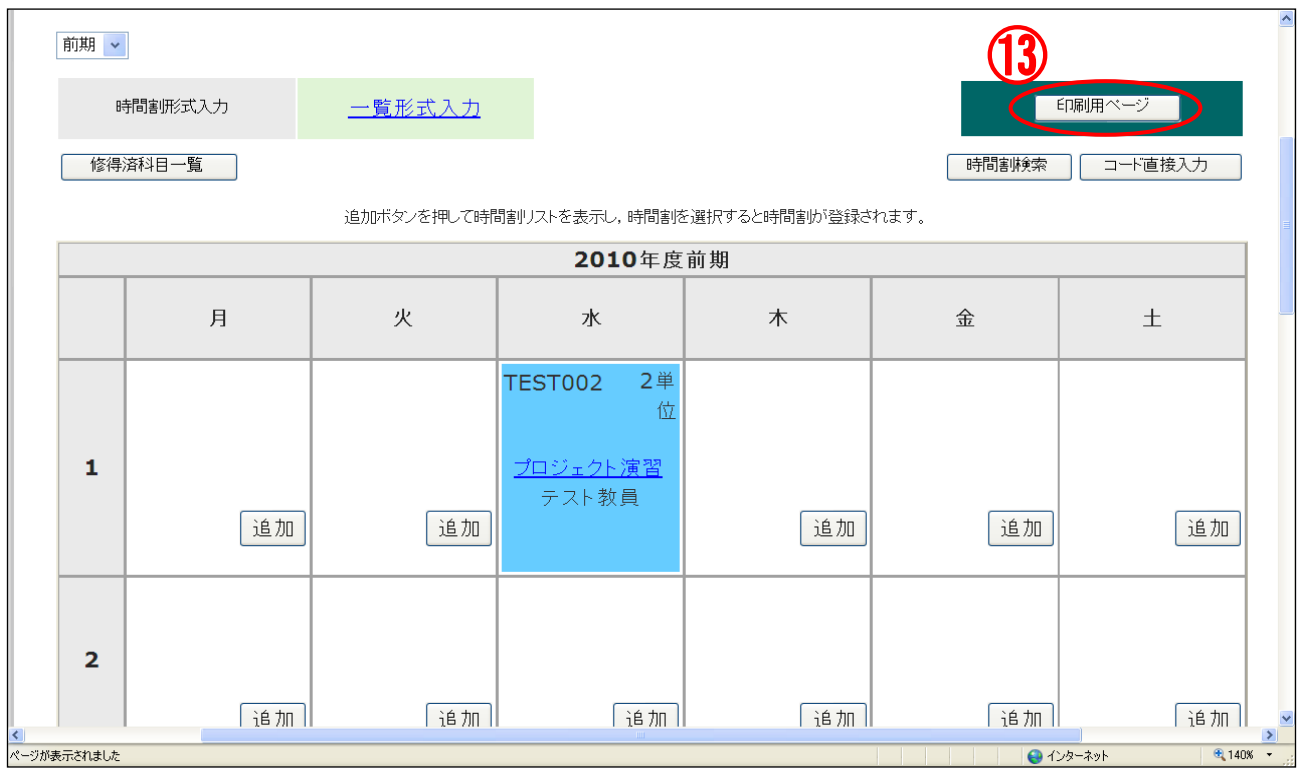

⑭ 抽選対象科目は、履修登録期間終了後、システムによる抽選が行われます。

⑮ 履修登録期間最終日の翌平日は「履修登録予備日(8:30~17:00)」となっています。 履修登録予備日のAM8 時 30 分に抽選結果を公開しますので、それ以降に履修登録画面で確認 してください。

抽選結果を確認し、当選しなかった場合は、履修登録予備日に改めて定員に空きのある科目や 専門科目も含め定員のない科目を登録してください。

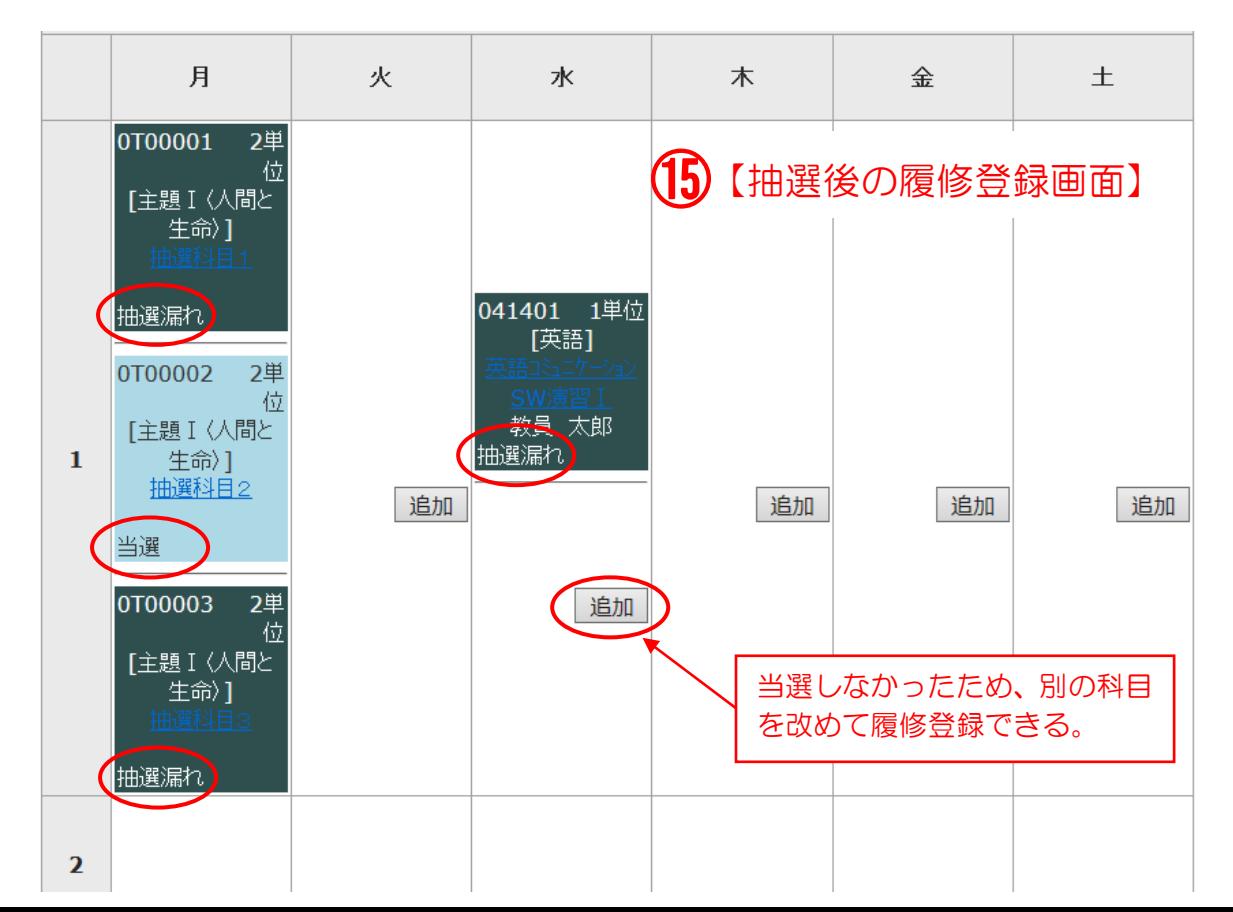

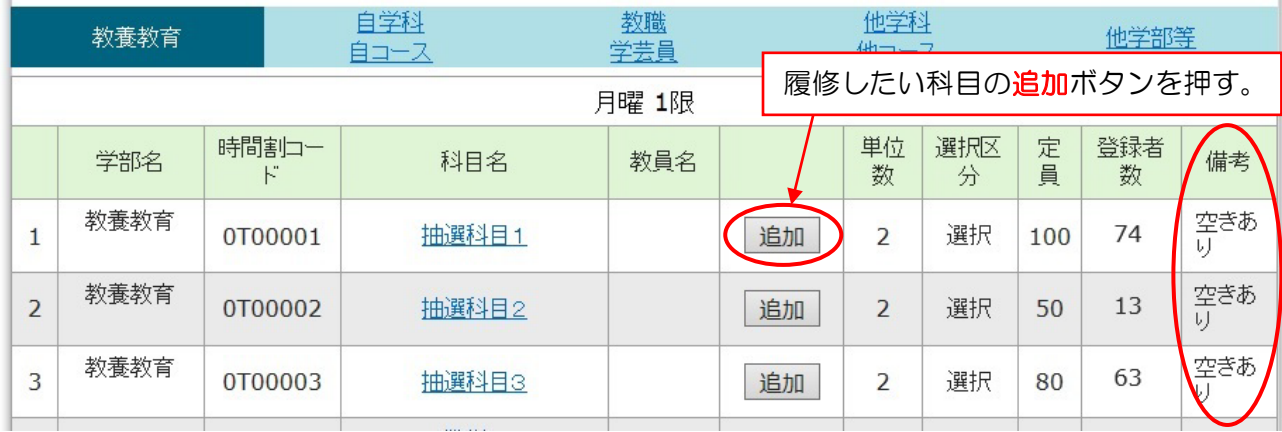

(注1) 抽選後は、定員に空きがある履修登録可能な科目及び定員の設定がない科目が表示 されます。

(注2) 「登録者数」欄は5分ごとに更新されますので、実際の登録者数と異なる場合があ ります。

(注3) 履修登録予備日は、定員の設定がある科目については、先着順で履修登録が確定さ れ、定員を満たした科目は登録ができなくなります。

## 【履修登録に関する注意事項】

- ※ 履修登録は『履修の手引』・『修学案内』に記載されているルールに従って登録してください。 これらのルールに則さない登録は認められません。
- ※ 履修登録期間中であれば、何度でも修正することができます。 指定された履修登録期間を過ぎると、登録・修正ができなくなりますので注意してください。 また、履修登録予備日は、定員に空きのある抽選対象であった科目及び専門科目の履修登録ができ ます。
- ※ 学部により履修登録できる科目数に上限がある場合がありますので、事前に所属学部の学務(教務) 係で確認のうえ、年間を通した計画的な履修登録を行ってください。
- ※ 集中講義の履修登録に関する注意事項については、各学部とも掲示板でお知らせします。なお、集 中講義は日程が重複している科目は履修できません。
- ※ 他学部開設科目については、システムによる履修登録はできません。(ただし、法・経済学部間の み可。)各学部の指定する期間中に、所属学部の学務担当窓口で申請してください。

◆ 他の機能も使ってみましょう

### メッセージ転送先の追加

- ① 画面上部の学籍情報ボタンを押します。
- ② あなた個人の情報が表示されます。表示された情報は5つのシートに分かれています。
- ③ シート中程の、本人情報を選択してください。

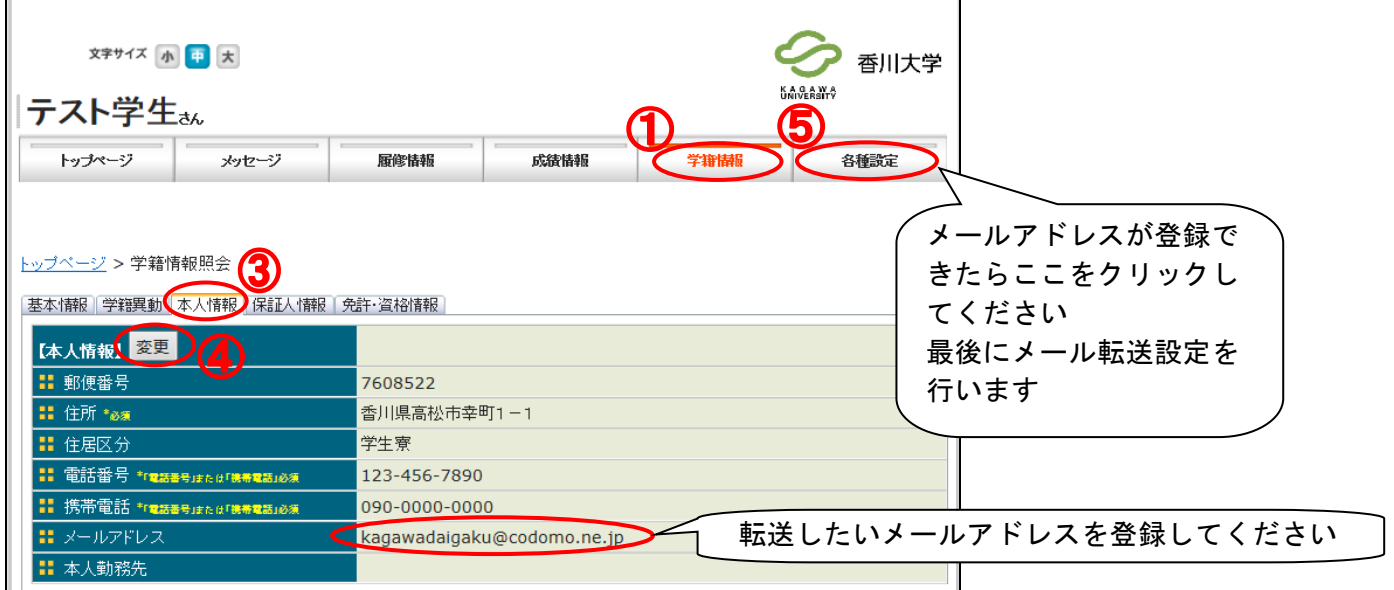

- ④ 変更ボタンを押して、メールアドレスの項目に、転送先のメールアドレスを入力します。
	- → 変更内容の登録 (4ページ参照)
	- ※ 携帯・パソコンどちらのメールアドレスも登録できます。
	- ※ 住所・電話番号等が入力されていない場合、修学上必要な連絡や災害発生時の緊急連絡、その他本学からの重要なお知らせ など学生サービスの提供に支障を来すおそれがありますので、必ず入力するようお願いします。
- ⑤ 登録が完了したら、画面右上の各種設定ボタンを押します。
- 6 次の画面で、メール転送設定ボタンを押します

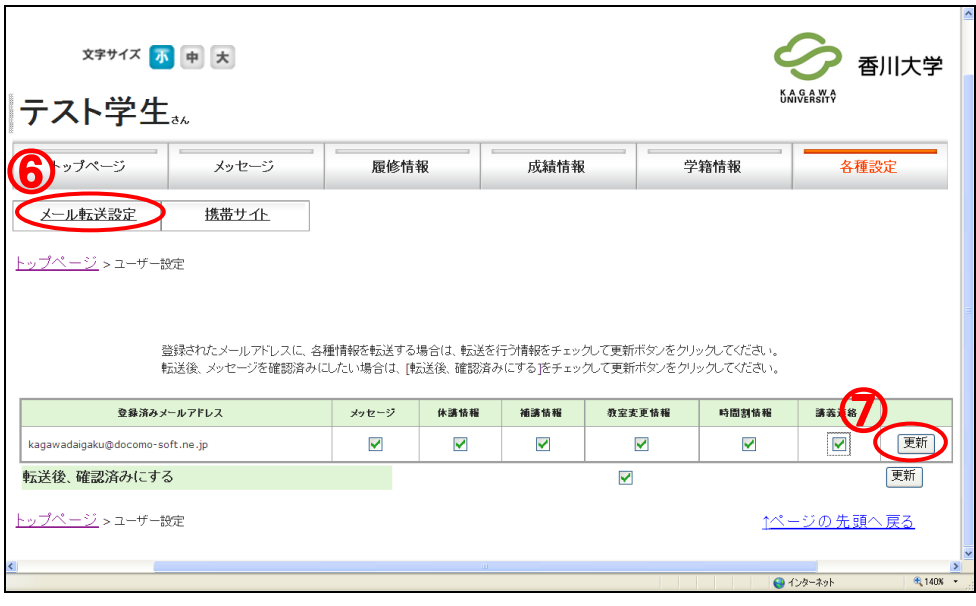

⑦ このページで、全ての項目のチェックボックスに「レ」を入れて、更新ボタンを押します。 これで、設定が完了します。

#### メッセージ確認機能

- 講義連絡・休講・補講などのメッセージは、画面左中段のメッセージ欄をクリックすると、見る ことが出来ます。
- 時間割表の中に(!)マークが出た場合は、その授業科目名をクリックすると、その授業に関す るメッセージを見ることが出来ます。

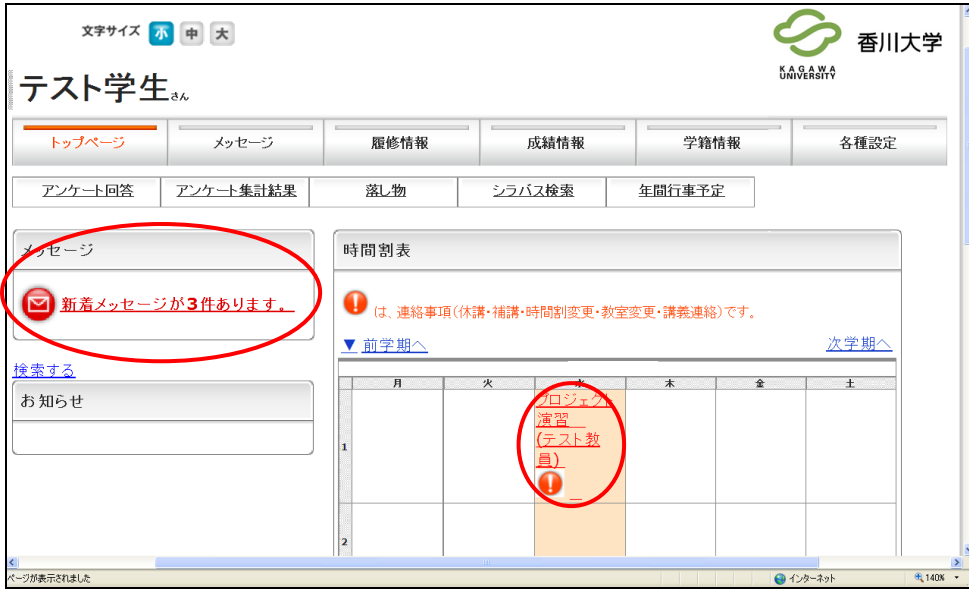

#### 留意事項

携帯電話で迷惑メール設定(PCメール着信拒否など)を行っている場合は、Dream Campus からの メールを受信できないことがあります。

インターネットからのメールを拒否している場合は、個別にドメイン指定を行ってください。

ドメイン:kagawa-u.ac.jp

※ 設定は、各携帯電話会社のドメイン指定方法に従って登録してください。

※転送された講義連絡・メッセージには、ファイル添付がありません。また、転送先の携帯電話等か ら返信することができません。添付ファイルの確認や、メッセージの返信は、Dream Campus で行って ください。

#### その他の機能

アンケート機能、落し物情報などの機能があります。

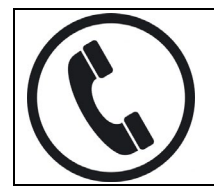

Dream Campus に関するお問い合わせ 教育企画課 大学会館2階 電話 087-832-1186 ※お問い合わせ受付時間は、平日8時30分~17時15分です。